# EE49 Fall 2018

#### Lab 5 GPIO, Interrupts, Concurrency (Part 1)

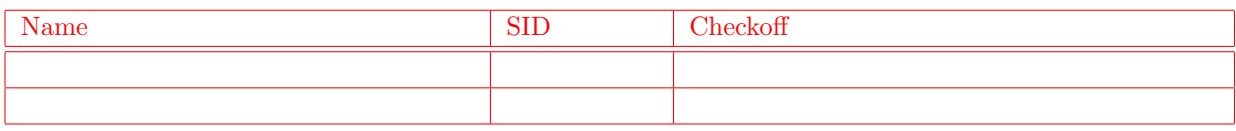

Objectives: Design an IoT app that combines analog and digital GPIO, interrupts and timers. Learn how to use an oscilloscope.

The application combines the following elements:

- 1. Buzzer playing tune
- 2. LED with PWM (pulse width modulation) dimming
- 3. Two-axis joystick and pushbutton serving the following functions (Part 2: next week's lab):
	- Pushbutton toggles between playing tune and synthesizer function
	- Left-right controls the frequency of the synthesizer
	- Up-down controls the duty cycle of the synthesizer

The key to getting all this working is to construct and test each part individually, and then gradually assemble the parts. This lab demonstrates many capabilities and may serve as a starting point for more sophisticated applications. After completing the lab, you are encouraged to improve the setup (ex: adjust the range of the joystick control for better sensitivity) and try other ideas. Or hook up a speaker for higher quality sound.

# Parts and Tools

HUZZAH32 board, joystick, resistors (available in the lab), buzzer, LED, solderless prototyping board.

# 1 Prelab

Since different sections depend on reach other, read the entire document before starting work.

Get started early on the prelab to have sufficient time for resolving potential problems. Use Piazza, office hours, and discussions to get help and your questions answered so that you will come completely prepared.

#### A. LED Brightness

The goal is to gradually modulate the intensity of an LED from off to fully on over a period of 5 seconds. When the LED reaches full brightness, turn it off and start over. Use the built-in LED of the HUZZAH32 for the prelab and switch to an external (and brighter) LED in the lab with a resistor in series (to limit the current and avoiding frying the ESP32). A typical red led drops approx. 2V and draws about 15mA . Calculate the series resistor needed to achieve this with the 3.3V supply on the microcontroller board. Draw the circuit diagram for the LED connection in the space below:

Note: LEDs are polarized. Current enters the terminal with the slightly longer lead and exits the shorter lead.

- 1. Configure the Pin to which the LED is connected as an open-drain output. Verify that you can turn the LED on and off.
- 2. Initialize PWM timer 0 for the led Pin with 500 Hz and 50 % duty cycle. Vary the duty cycle and verify that you can control the intensity between fully on and off.
- 3. Now configure timer 0 to call a function (e.g. led cb) at a regular interval (determine the correct period to get a 5 second cycle). Each time led cb is called, increase the PWM duty cycle for the LED by 1 (reset when 100 is reached). Suggestion: use a global variable brightness to keep track of the LED state.

Note 1: import PWM from machine.

Note 2: After setting up the timer, the program continues. If there is no more code to execute, microphython returns control to the repl. led cb continues to be called at the period you specified. If you are executing the program with run (shell49), issue the repl command to see output from print statements you may be using for debugging.

Note 3: Reset the ESP32 to stop the timer. This also frees up PWM channels—if you get a message that there are no more channels, reset the board before running the program.

Note 4: Note that the ESP32 uses several kinds of timers: several timers to set the frequency of PWM outputs, several timers for executing code at periodic intervals, and the deepsleep timer. Probably a few other ones as well. For clarity they are all called timer!

Now you have configured the LED with PWM do to its "light show" without processor intervention: the ESP32 is available to do other things, e.g. play a tune.

Important: Use a timer, not a loop to control the LED brightness. Although a loop will work when the LED is the only part to be controller, the objective of the lab is to do several things simultaneously. If you use a loop in this part, you will have to rewrite your code later with a timer (replacing the loop) to complete the lab!

#### B. Oscilloscope

Write a program that configures two **different** PWM timers for 5 kHz and 8 kHz respectively, with 20 % and 60 % duty cycle. Have it ready in the lab so you can measure the signals with an Oscilloscope.

Familiarize yourself with the function and operation of oscilloscopes following the tutorial at

<https://learn.sparkfun.com/tutorials/how-to-use-an-oscilloscope>

(search the web for many other resources including videos). Make sure you understand the function of the trigger.

In the 122 Hesse Lab we will use the available NI PXI-5114 Oscilloscope which provides a digital oscilloscope interface on the lab computer desktops. Grab a coaxial probe to connect to the PXI-5114 (fig. [1](#page-2-0) (left)) and open the oscilloscope front panel by clicking on the indicated icon (fig. [2\)](#page-2-1). The front panel provides many of the same functions as a benchtop oscilloscope (fig. [1](#page-2-0) (right)). As with any new tool (oscilloscopes especially), some exploration with the interface is required to find the functions you need.

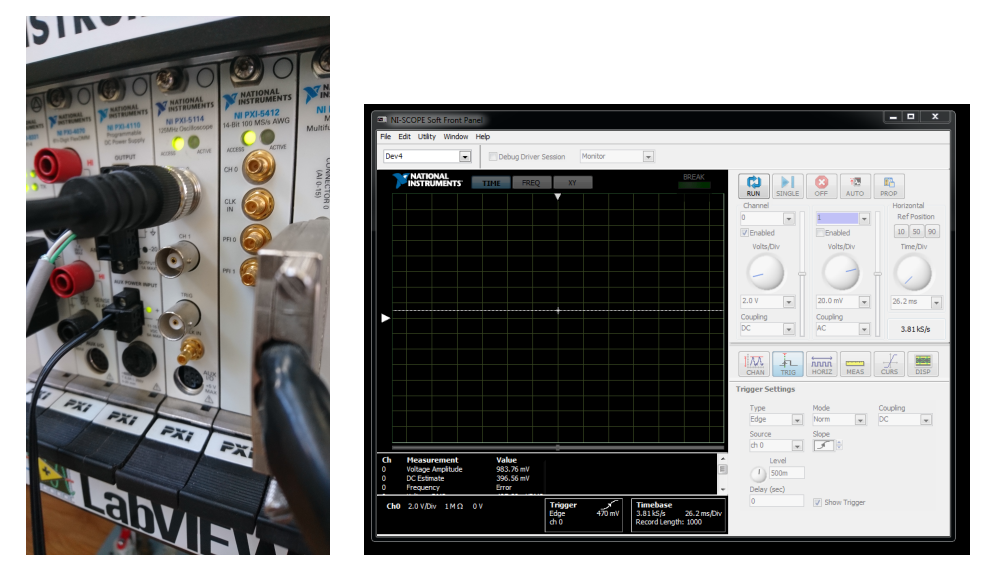

Figure 1: Left: NI PXI-5114 with coaxial probe. Right: PXI Oscilloscope Front Panel Interface

<span id="page-2-1"></span><span id="page-2-0"></span>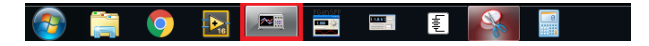

Figure 2: Oscilloscope on Windows Taskbar

# Prelab Checkoff

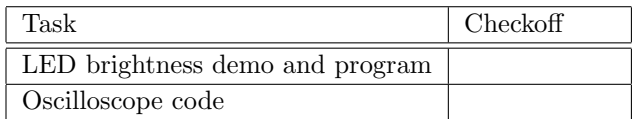

# 2 Lab

#### A. Oscilloscope

Start up the oscilloscope, connect a probe to channel 1, enable the channel and set it to high sensitivity. Do not connect anything to the probe. Without touching anything, try to pick up the 60 Hz from the power lines.

This is an example of interference and of course affects not only oscilloscope probes, but all electronic circuits. Building circuits that are robust to such interference (i.e. their operation unaffected by it) is a quality of a good engineer!

Run the program from the prelab that sets up two PWM outputs to check out the oscilloscope. Connect an oscilloscope probe to one of the PWM outputs. Adjust the trigger such that the waveform is stable (i.e. does not run across the display). Set appropriate scaling to read the frequency and duty cycle off the display. Vary the duty cycle and verify that the oscilloscope output changes accordingly.

Now connect the second probe to display both PWM waveforms simultaneously. Choose to trigger on the first, then the second channel. Can you get both images to be stable, i.e. not run across the screen? Why not?

 $Checkoff:$ 

### B. Playing a Tune

We configure a PWM channel to output the frequencies corresponding to a tune we want to play. A sample tune is offered at the end of this document. Search the internet for alternatives, or compose your own.

Configure an output as open-drain. Remember that the microcontroller ties open-drain outputs to GND when set to logic 0, and open (i.e. not connected to GND or  $V_{DD}$ ) when set to 1. Connect the buzzer in a circuit from 3.3 V to a resistor (approx.  $150 \Omega$ ), to the microcontroller output. In the space below, draw the schematic showing the ESP32 pin, resistor, buzzer, and all other relevant terminals and connections. Remember that the buzzer is polarized.

- 1. Configure a PWM timer to control the pin the buzzer is connected to. Verify that you can control the buzzer frequency with PWM. Use a different PWM timer than for the LED (e.g. 1).
- 2. Use a for-loop to play a tune. Don't forget a sleep statement in the loop, or the tune will be very short!
- 3. Analogous to the LED, set up timer 1 to change the frequency of the buzzer output to the next note in your tune. Start over after reaching the end of the tune. Again, use a timer, not a loop to implement this part!

Run the LED and buzzer timers simultaneously. In more interesting applications, you may be controlling a robot, play safety warning sounds, and send measurement results to the cloud, all at the same time!

Checkoff:  $\Box$ 

# Sample Tune

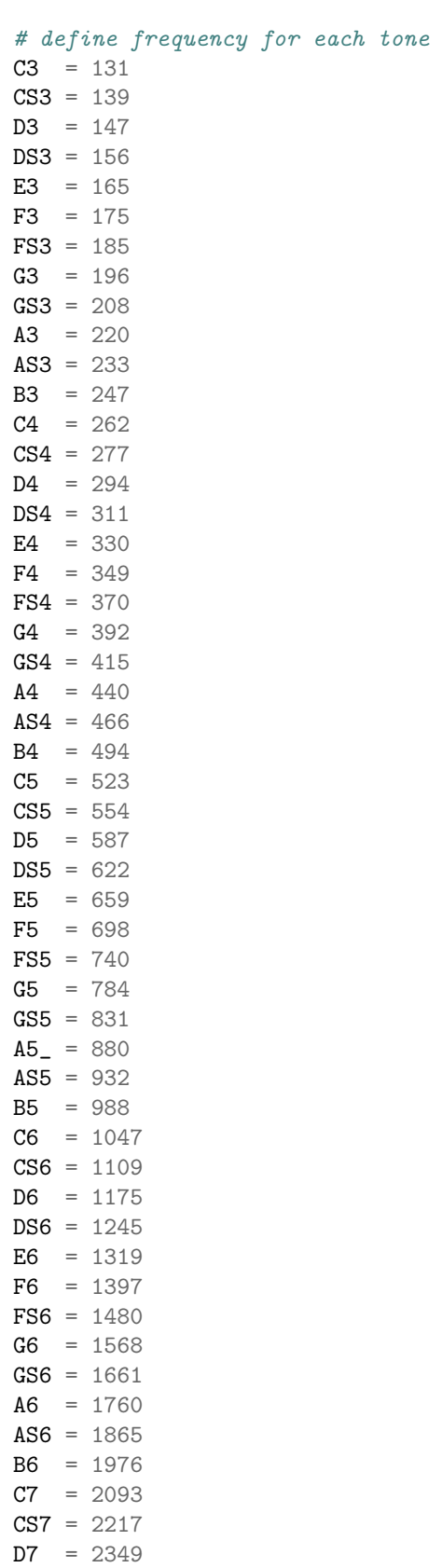

 $DS7 = 2489$  $E7 = 2637$  $F7 = 2794$ FS7 = 2960 G7 = 3136 GS7 = 3322  $A7 = 3520$ AS7 = 3729 B7 = 3951  $C8 = 4186$  $CS8 = 4435$ D8 = 4699 DS8 = 4978

# Bach Prelude in C.

 $bach = [$ 

C4, E4, G4, C5, E5, G4, C5, E5, C4, E4, G4, C5, E5, G4, C5, E5, C4, D4, G4, D5, F5, G4, D5, F5, C4, D4, G4, D5, F5, G4, D5, F5, B3, D4, G4, D5, F5, G4, D5, F5, B3, D4, G4, D5, F5, G4, D5, F5, C4, E4, G4, C5, E5, G4, C5, E5, C4, E4, G4, C5, E5, G4, C5, E5, C4, E4, A4, E5, A5\_, A4, E5, A4, C4, E4, A4, E5, A5\_, A4, E5, A4, C4, D4, FS4, A4, D5, FS4, A4, D5, C4, D4, FS4, A4, D5, FS4, A4, D5, B3, D4, G4, D5, G5, G4, D5, G5, B3, D4, G4, D5, G5, G4, D5, G5, B3, C4, E4, G4, C5, E4, G4, C5, B3, C4, E4, G4, C5, E4, G4, C5, B3, C4, E4, G4, C5, E4, G4, C5, B3, C4, E4, G4, C5, E4, G4, C5, A3, C4, E4, G4, C5, E4, G4, C5, A3, C4, E4, G4, C5, E4, G4, C5, D3, A3, D4, FS4, C5, D4, FS4, C5, D3, A3, D4, FS4, C5, D4, FS4, C5, G3, B3, D4, G4, B4, D4, G4, B4, G3, B3, D4, G4, B4, D4, G4, B4

]